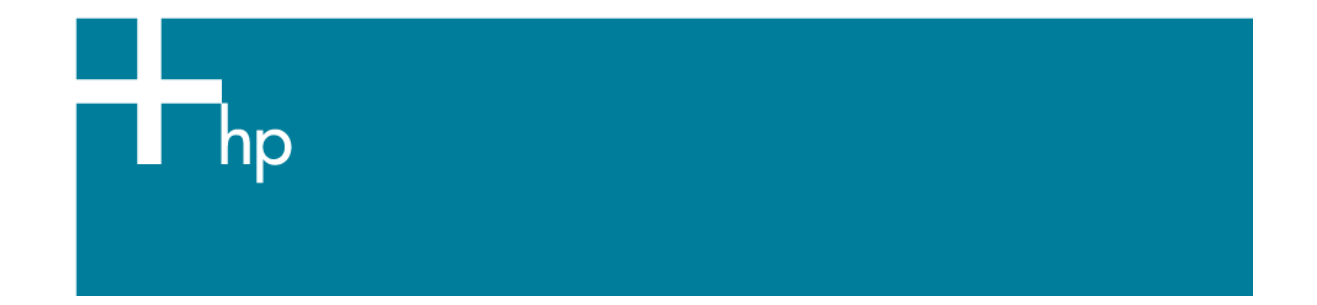

# Add and profile a new paper type

*Printer:* HP Designjet Z6100 series *Operating System:* Mac OS X

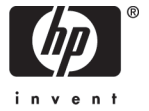

- 1. Select the **HP Color Center** icon in the dock located along the bottom of the screen.
- 2. The Printer Selector page will be open. Select your printer and click **Launch Utility**.

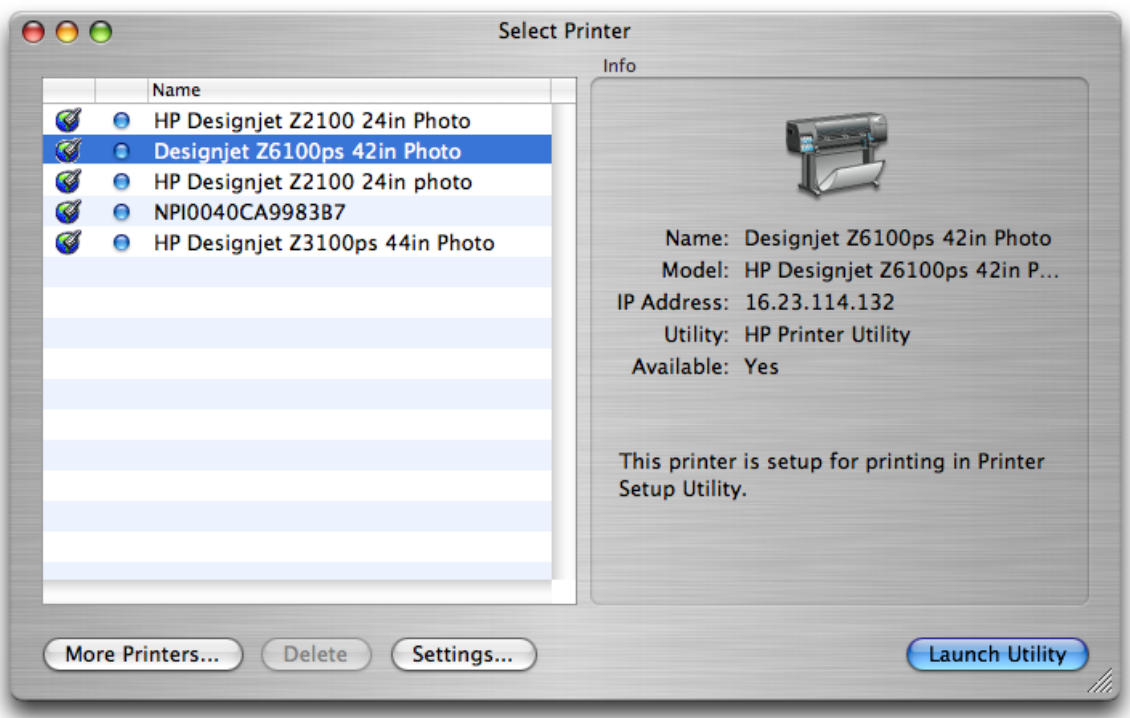

3. **Configuration settings** (left hand menu): Select **Create and Install ICC Profile**.

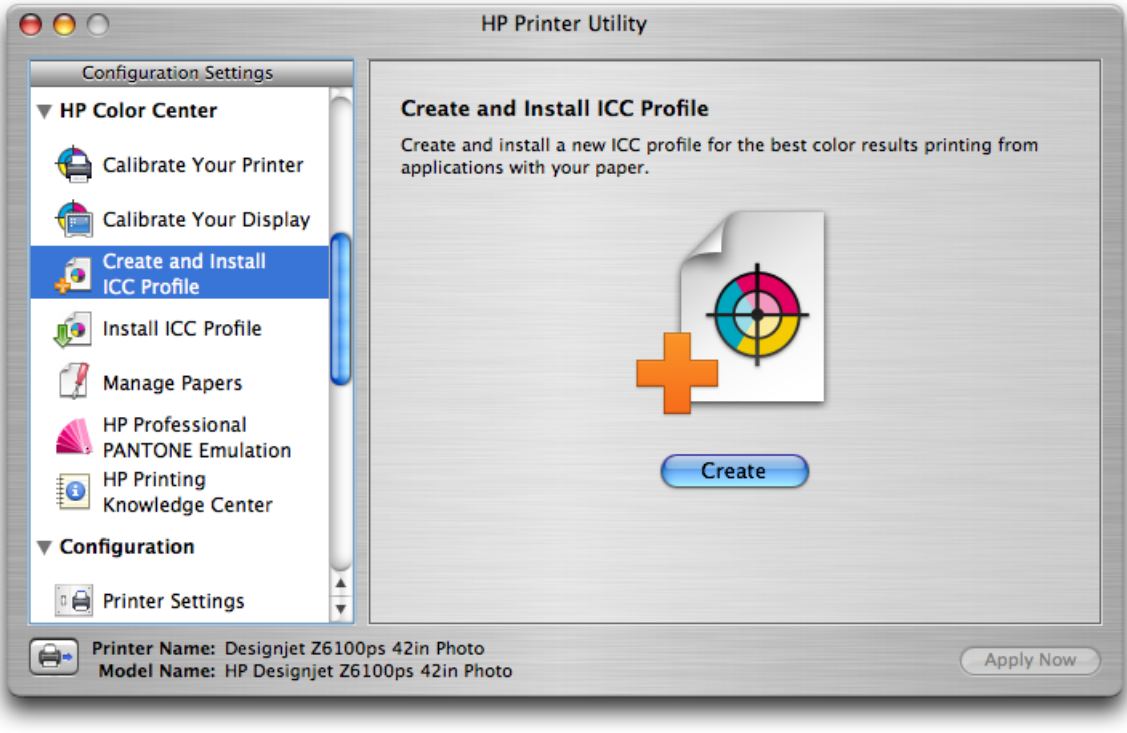

• Click **Create**.

4. The HP Color Center prompts for information about the new paper, this is to create and install a new ICC profile:

**Select Paper >**

• Select **Add a new paper**.

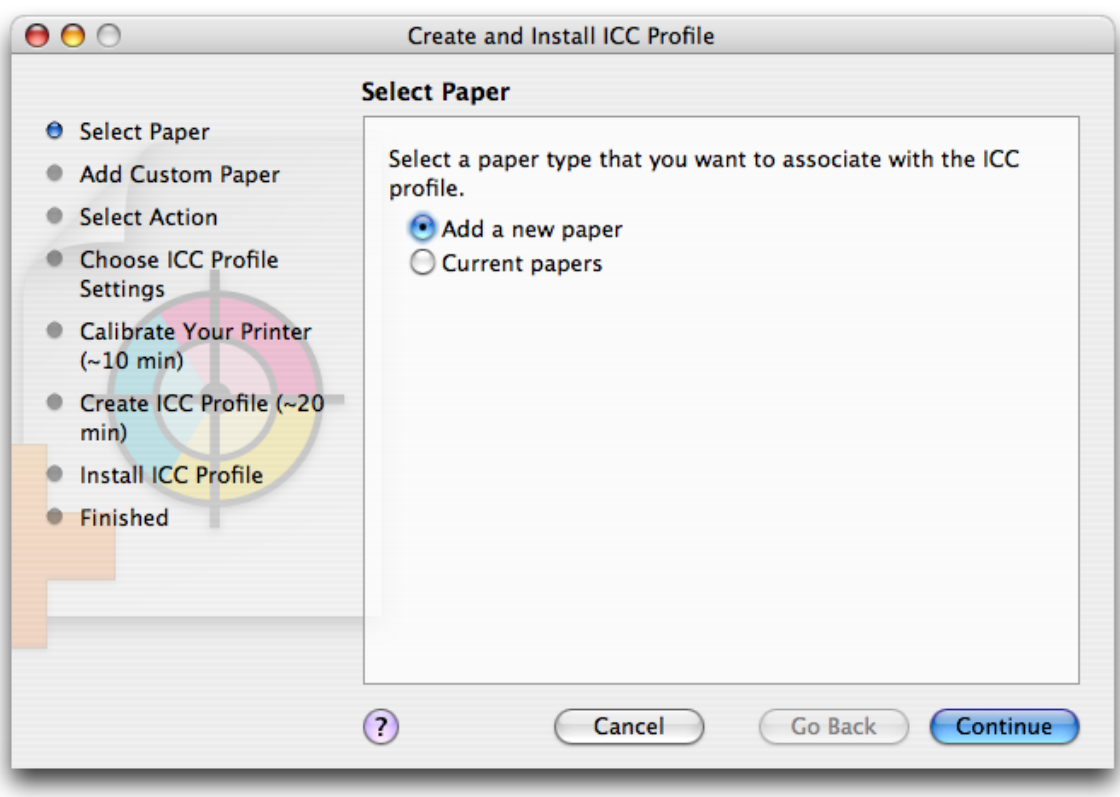

• Click **Continue**.

#### **Add Custom Paper >**

- **Paper Name**: Enter the name of your new custom paper (ex. "Special Instant-Dry Photo Gloss").
- **Paper type**: Select the type of your new custom paper. The paper type determines the amount of ink that will be used and other basic printing parameters; choose a paper type that most closely resembles your media.

If the results are not to your satisfaction, you can experiment by choosing different paper types and then use the one that works the best for you.

The new Custom Paper appears automatically under the paper type list:

• Printer front panel; **Paper menu** > **Paper Types list** > **Custom Paper**.

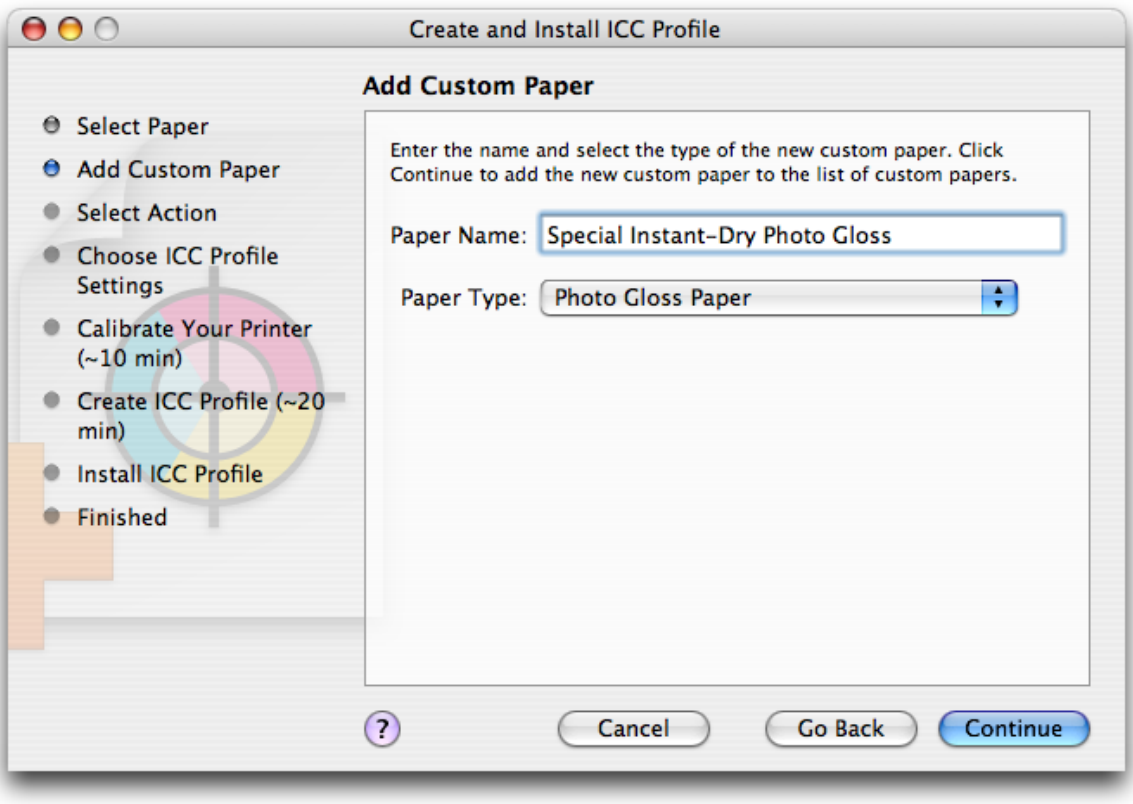

• Click **Continue**.

#### **Select Action >**

- Select **Print ICC profiling chart**.
- Select **Scan ICC profiling chart and create ICC profile**.

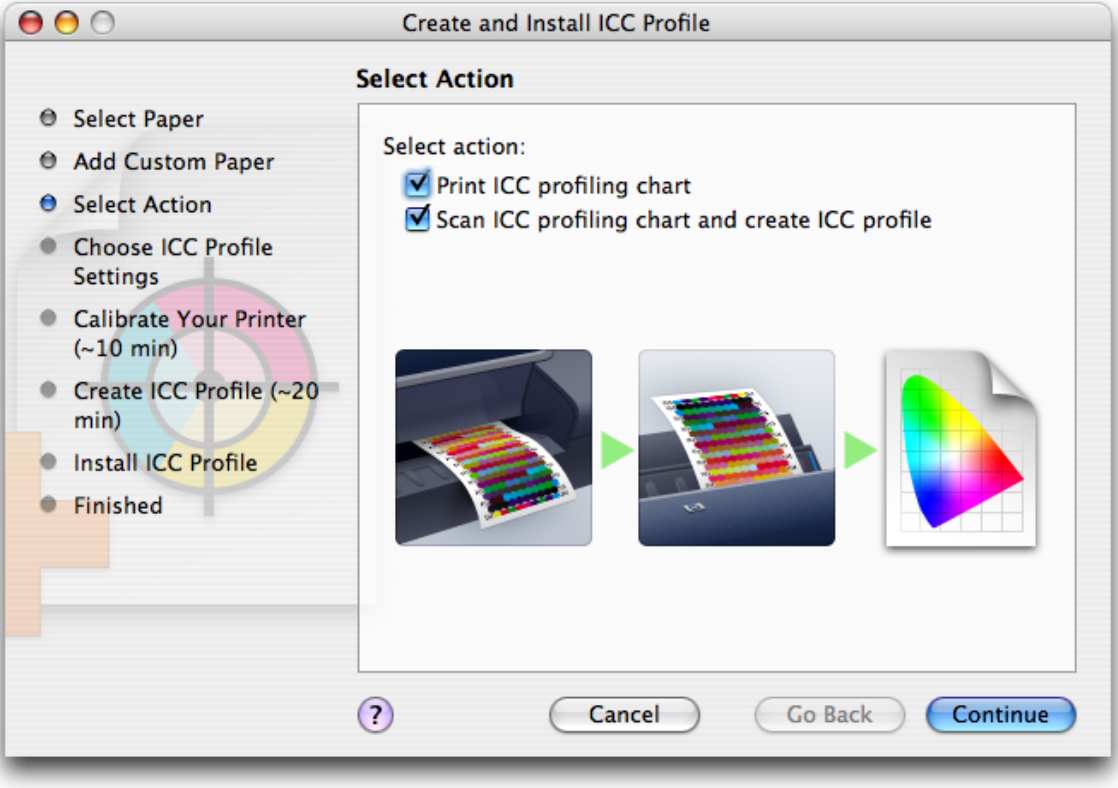

• Click **Continue**.

**NOTE** If you would like to use a longer drying time, you can ask the HP Color Center to create the test chart without going on to create a profile (Select only **Print ICC profiling chart**). Then, later, when the chart is completely dry, you can restart the HP Color Center and ask it to create a profile using the test chart you have already created (Select only **Scan ICC profiling chart and create ICC profile**).

In this case the spectrophotometer takes a while to warm up before it is ready to scan.

### **Choose ICC Profile Settings >**

The ICC profile will be created and installed with the specified name and settings.

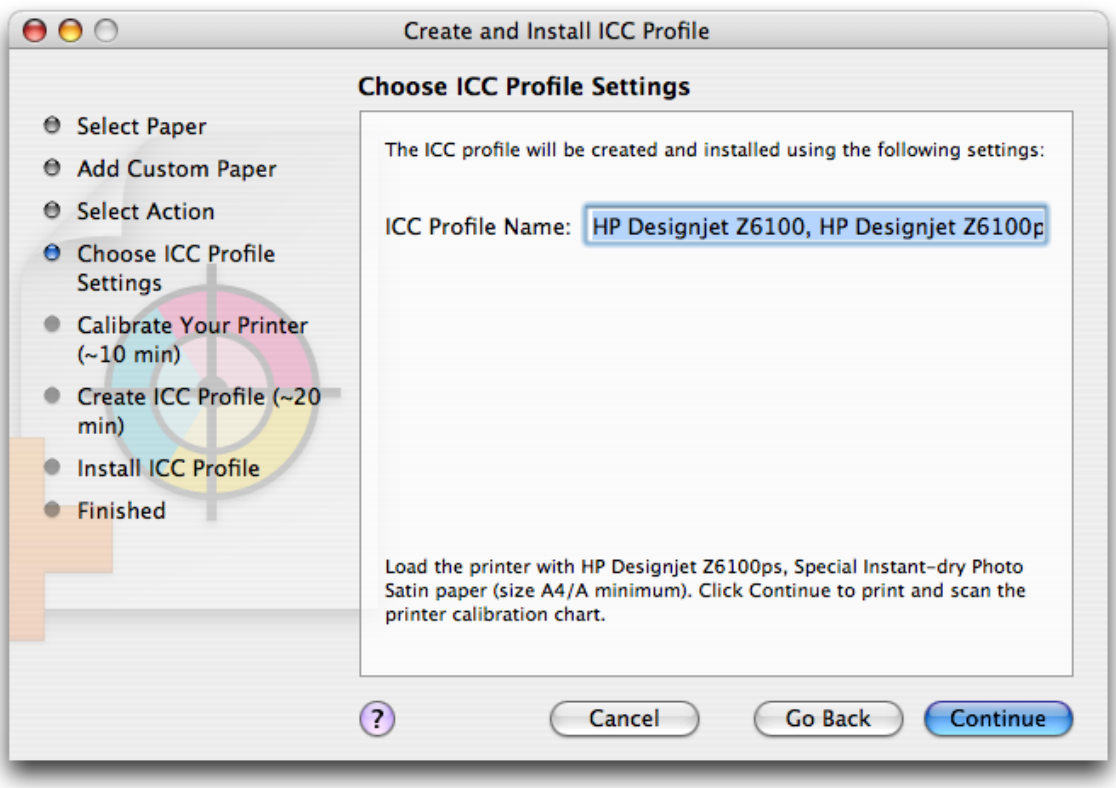

• Click **Continue**.

#### **Calibrate Your Printer >**

• Load the new paper into the printer (A4/A size).

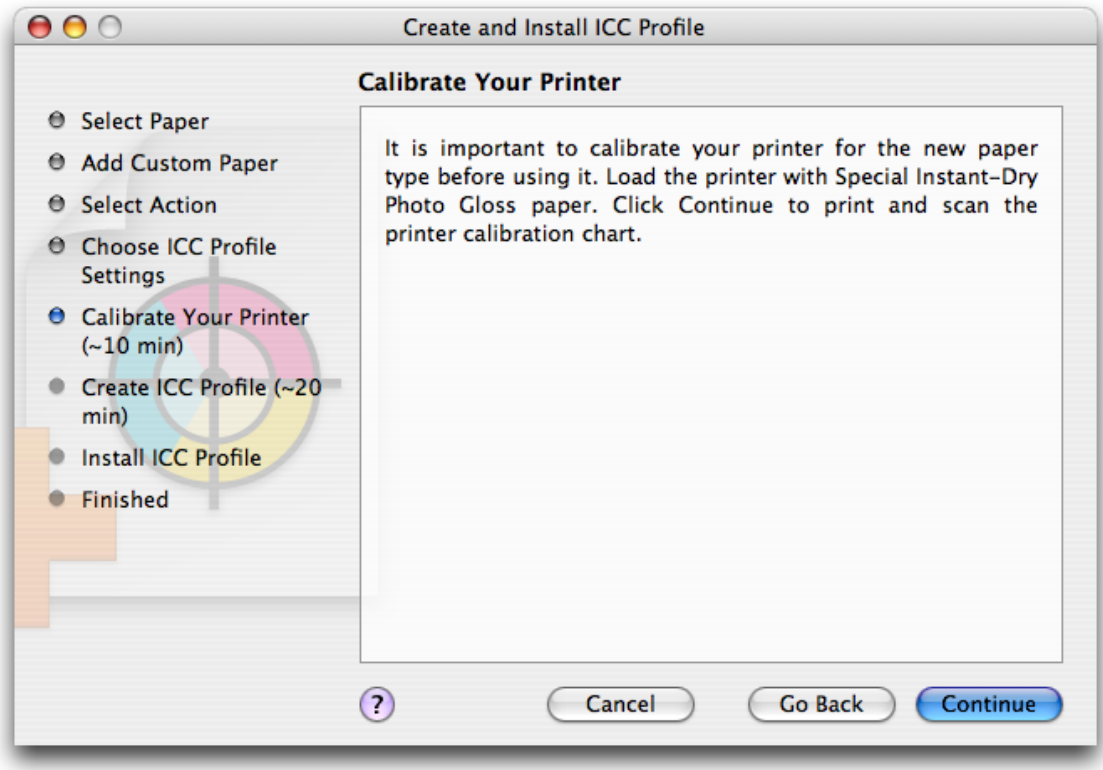

• Click **Continue**.

The printer will calibrate itself for use with your paper. The process takes about 10 minutes and consists of the following steps:

- A calibration test chart is printed.
- The test chart is allowed to dry for a period of time, the amount of time depends on the paper type, and this is so that the colors have time to stabilize.
- The test chart is scanned and measured using the HP Embedded Spectrophotometer.

### **Create and Install ICC Profile >**

Once the printer calibration is complete, load again your new paper into the printer. When you have defined and calibrated a new paper type, the printer automatically creates and installs the new ICC profile; this is to be used with your paper. The process takes about 15–20 minutes and consists of the following steps:

1. A profiling test chart is printed:

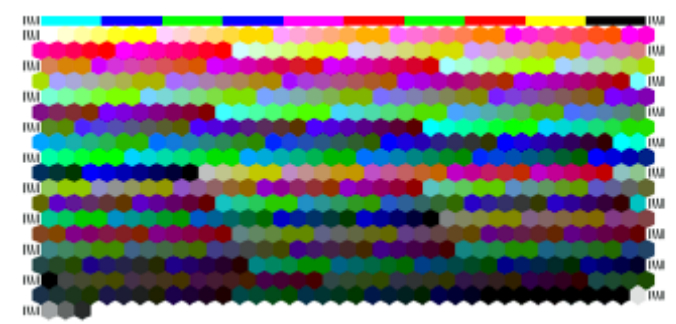

- 2. The test chart is allowed to dry for a period of time; the amount of time depends on the paper type.
- 3. The test chart is scanned and measured using the HP Embedded Spectrophotometer.

#### **Finished >**

The new ICC profile is stored in the system folder on your computer. The profile is also stored in the printer, so that other computers connected to the same printer can copy it. Some applications may need to be closed and restarted in order to use a profile that has just been created.

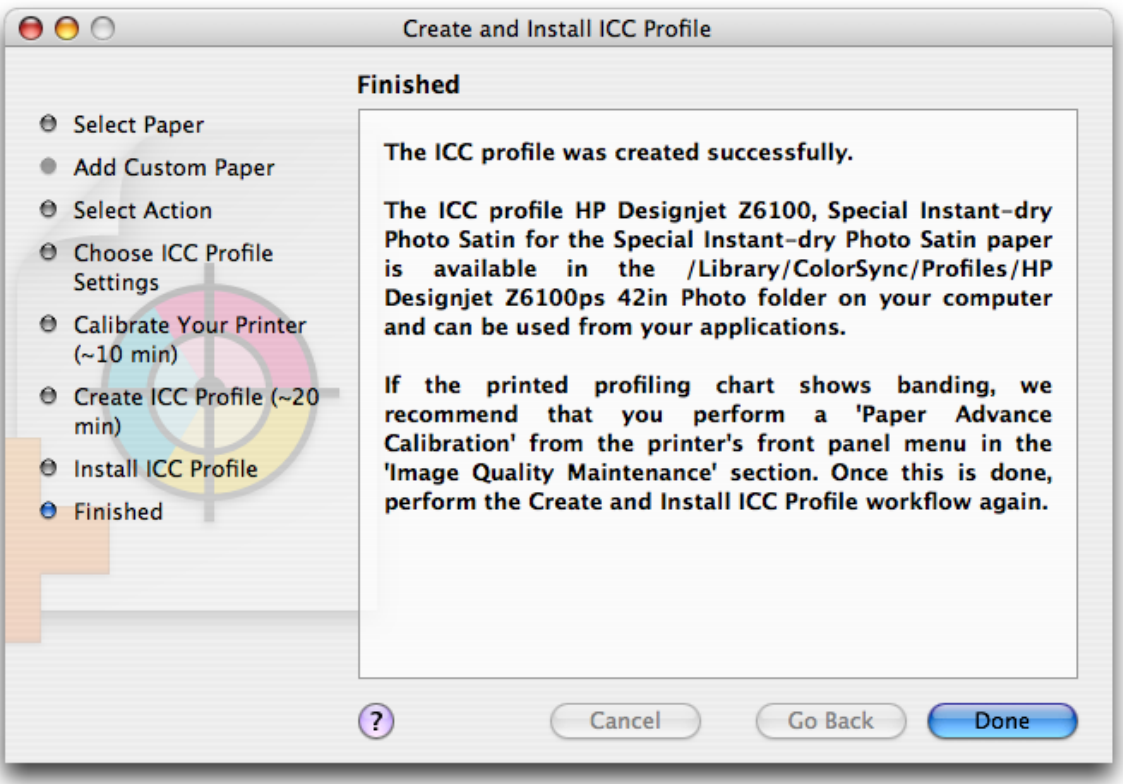

• Click **Done** and **OK**.

# For more information on HP Designjet products

www.hp.com/go/designjet

© 2007 Hewlett-Packard Development Company, L.P. The information contained herein is subject to change without notice. The only warranties for HP products and<br>services are set forth in the express warranty statements accompanying such<br>products and services. Nothing herein should be construed as c additional warranty. HP shall not be liable for technical or editorial errors or omissions contained herein.

Rev. 1.0, 04/2007

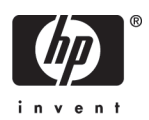